# **Dell C1422H**

# Manual do utilizador

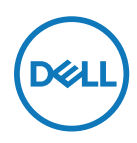

**Modelo do monitor: C1422H Modelo regulamentar: C1422Hf**

# **Notas, Advertências e Avisos**

- **NOTA: Uma NOTA indica informações importantes que o ajudam a utilizar melhor o seu computador.**
- **ATENÇÃO: ATENÇÃO indica potenciais danos no hardware ou perda de dados se as instruções não forem seguidas.**
- **AVISO: Um AVISO indica risco potencial de danos materiais, ferimentos ou morte.**

**Copyright © 2021 Dell Inc. ou as suas subsidiárias. Todos os direitos reservados.** Dell, EMC e outras marcas comerciais são marcas comerciais da Dell Inc. ou das suas subsidiárias. Outras marcas comerciais poderão ser marcas comerciais dos respetivos proprietários.

2021 - 08

Rev. A00

# <span id="page-2-0"></span>**Índice**

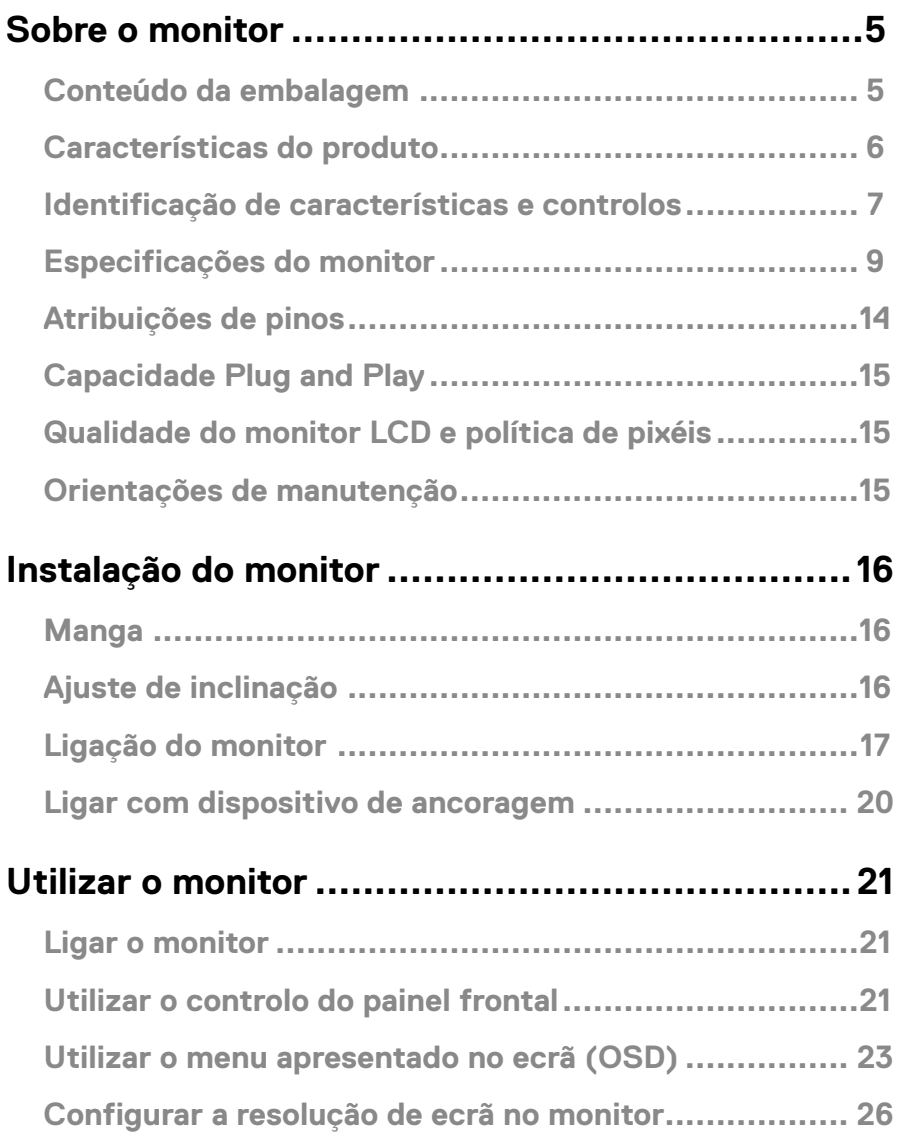

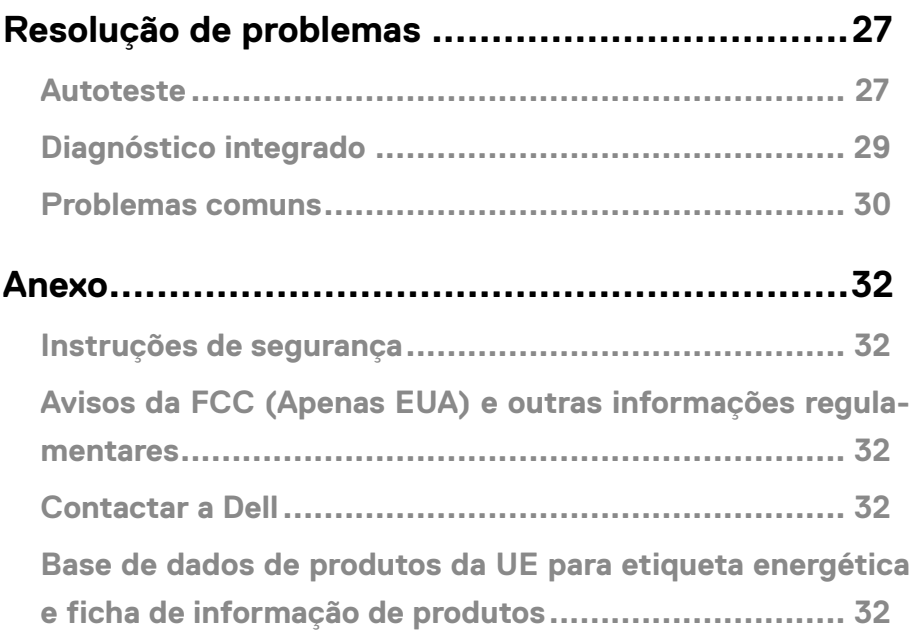

# <span id="page-4-0"></span>**Sobre o monitor**

#### **Conteúdo da embalagem**

O seu monitor é fornecido com os componentes indicados na tabela. Certifique-se de que recebeu todos os componentes e **[Contactar a Dell](#page-31-1)** se algum componente estiver em falta.

 **NOTA: Alguns componentes poderão ser opcionais e não serem fornecidos com o seu monitor. Algumas funcionalidades poderão não estar disponíveis em determinados países.**

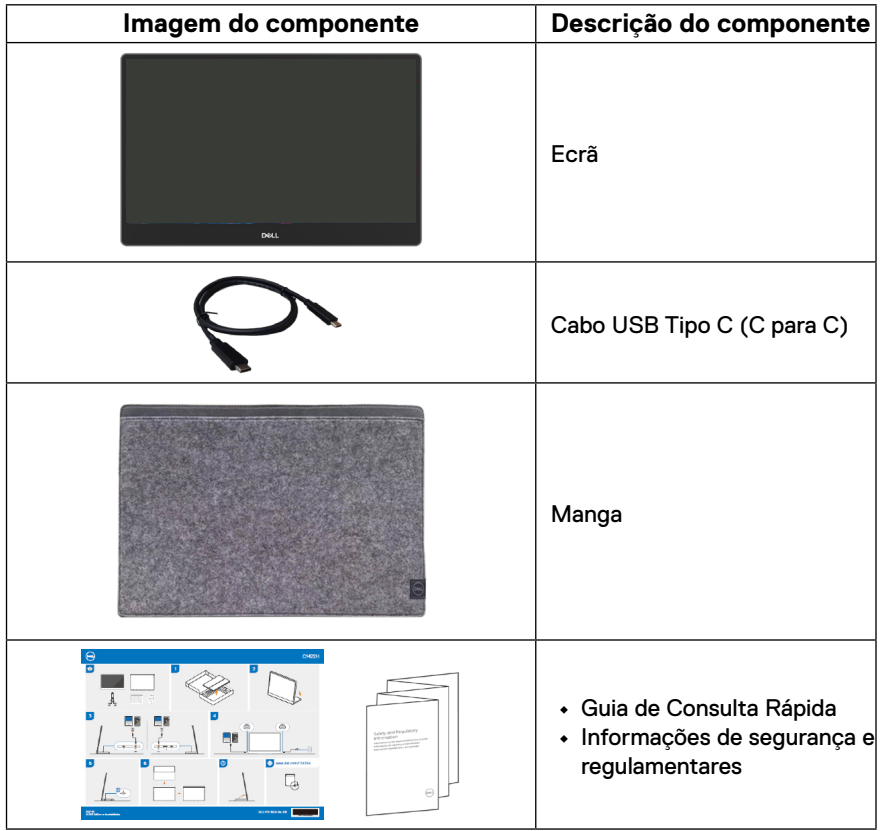

#### <span id="page-5-0"></span>**Características do produto**

O monitor Dell C1422H possui um ecrã de cristais líquidos (LCD) TFT antiestático de matriz ativa e retroiluminação LED.

O monitor inclui as seguintes características:

- **•** Área de visualização de 35,56 cm (14,0 pol.) na diagonal (medido na diagonal), resolução 1920 x 1080, com suporte de ecrã inteiro para resoluções inferiores
- **•** Ângulos de visualização de 178 graus na horizontal e vertical
- **•** Taxa de contraste dinâmico (700:1).
- **•** Conectividade digital com USB Tipo C
- **•** A porta USB Tipo C dupla suporta modo alternativo DP, transmissão de energia e Power Delivery de 65 W
- **•** Capacidade de ajuste de inclinação
- **•** Capacidade Plug and Play quando suportada pelo computador.
- **•** Ajustes do menu apresentado no ecrã (OSD) para facilitar a configuração e otimização do ecrã.
- **•** ≤ 0,3 W em modo de Suspensão
- **•** Conforto ocular otimizado com ComfortView
- **•** Vidro isento de arsénico e painel isento de mercúrio
- **•** BFR/PVC reduzido (as placas de circuito no interior do monitor são feitas de laminados isentos de BFR/PVC)
- **•** Em conformidade com a diretiva RoHS
- **•** Registado na EPEAT, quando aplicável. O registo na EPEAT varia de acordo com o país Visite [https://www.epeat.net](http://www.epeat.net) para consultar o estado do registo por país
- **•** Certificação Energy Star®.

 **AVISO: Os possíveis efeitos a longo prazo da emissão de luz azul do monitor podem causar danos na visão, incluindo fadiga ocular, tensão ocular digital, etc. A funcionalidade ComfortView foi concebida para reduzir a quantidade de luz azul emitida pelo monitor para otimizar o conforto ocular.**

# <span id="page-6-0"></span>**Identificação de características e controlos**

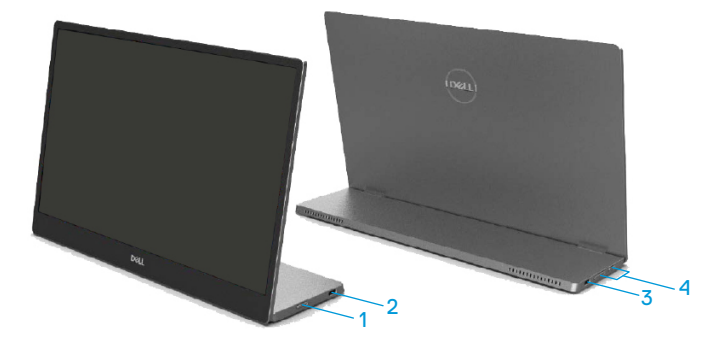

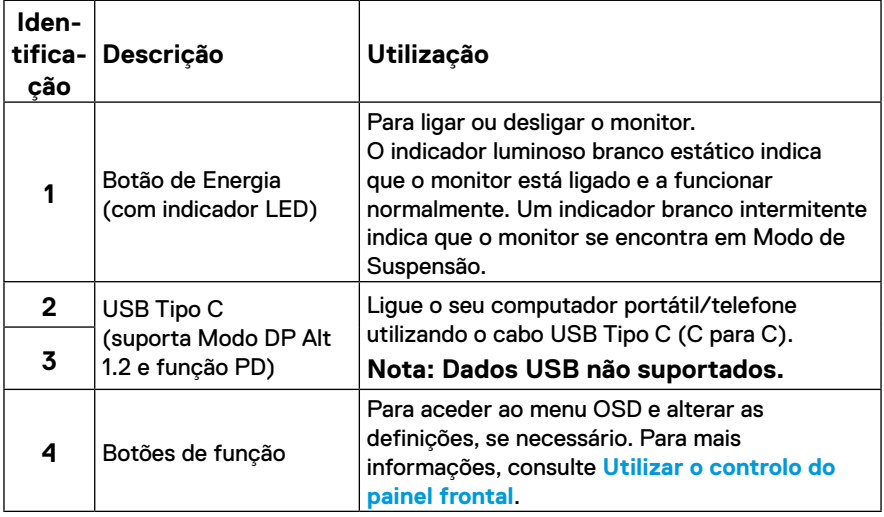

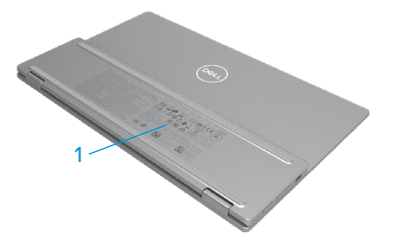

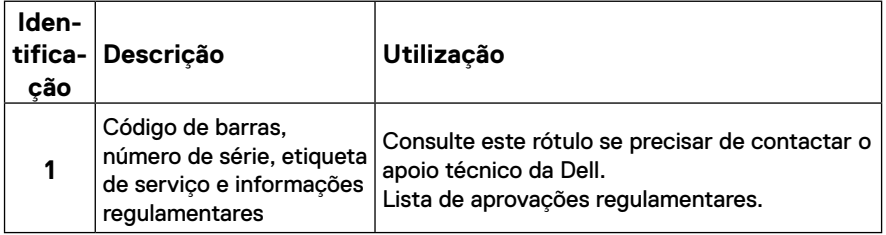

# <span id="page-8-0"></span>**Especificações do monitor**

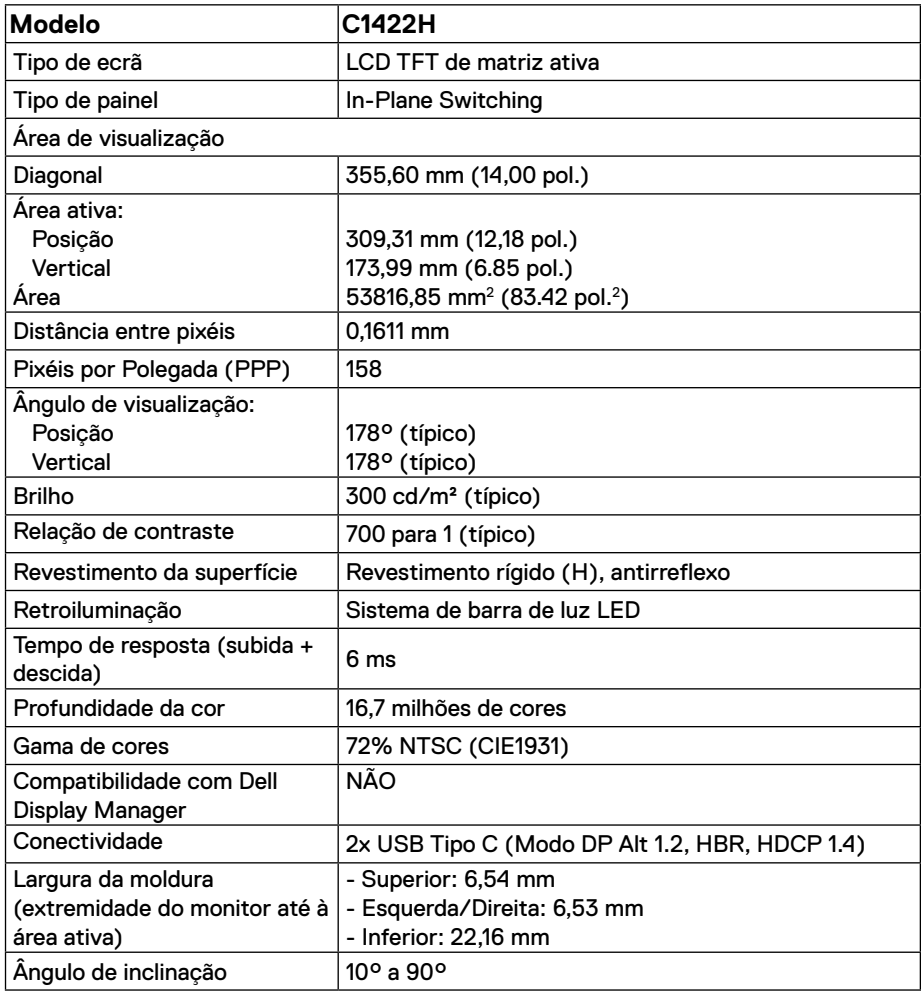

# **Especificações de resolução**

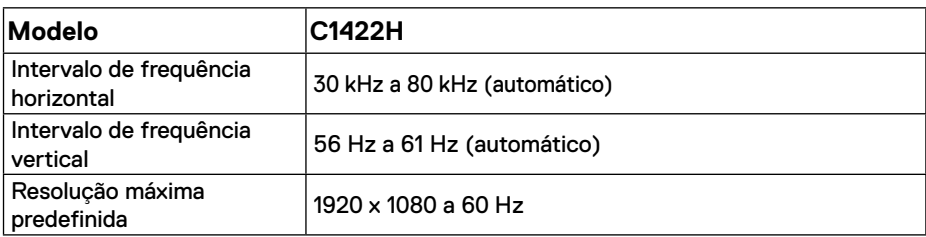

# <span id="page-9-0"></span>**Modos de exibição predefinidos**

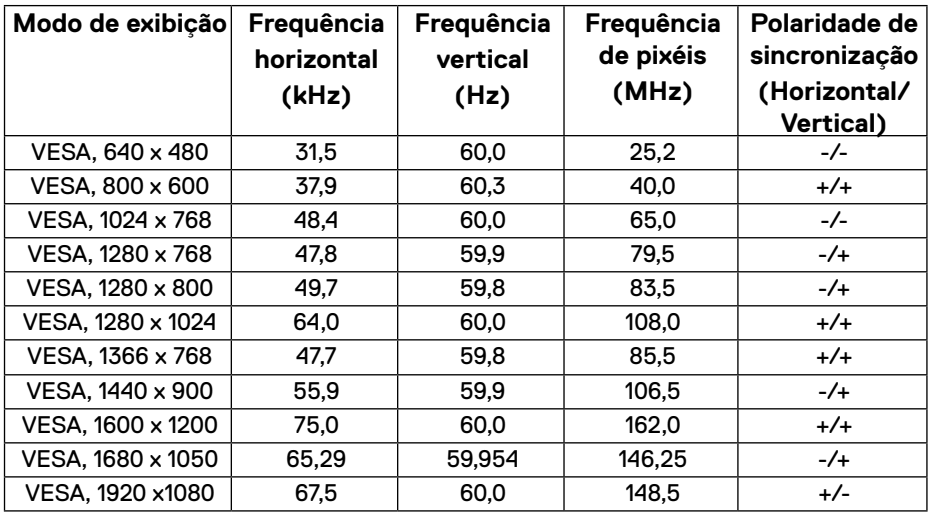

#### <span id="page-10-0"></span>**Especificações elétricas**

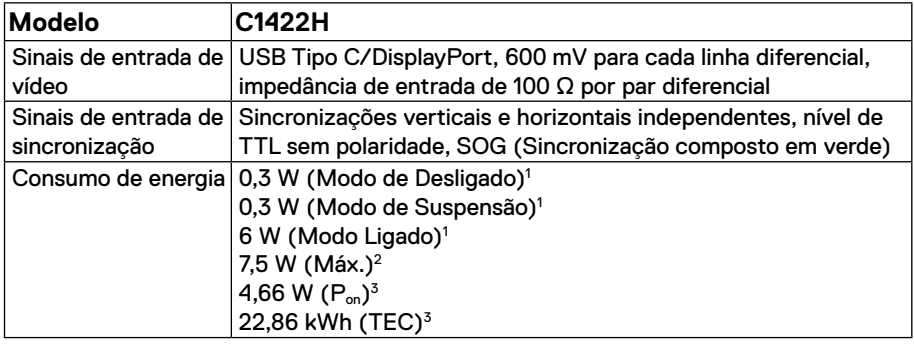

1 Como definido na regulamentação UE 2019/2021 e UE 2019/2013.

 $^2$  Definição de contraste e brilho máximos com carregamento máximo de energia em todas as portas USB.

<sup>3</sup> P<sub>º</sub>n: Consumo de energia no modo Ligado, como definido na norma Energy Star versão 8.0.

TEC: Consumo de energia total em kWh, como definido na norma Energy Star versão 8.0.

Este documento é apenas informativo e reflete o desempenho em laboratório. O seu produto pode ter um desempenho diferente, dependendo do software, componentes e periféricos utilizados e não existe qualquer obrigação para atualizar estas informações.

Por conseguinte, o cliente não deve confiar nestas informações para tomar decisões sobre tolerâncias elétricas ou outras. Não é oferecida qualquer garantia expressa ou implícita relativamente à exatidão ou integridade do conteúdo deste documento.

#### **NOTA: Este monitor é certificado pela ENERGY STAR.**

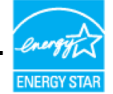

Este produto qualifica-se para a certificação ENERGY STAR com os valores predefinidos de fábrica das configurações (ComfortView = Desativado, Brilho = 75%).

A alteração das definições de fábrica predefinidas ou a ativação de outras funcionalidades irá aumentar o consumo de energia, que poderá exceder os limites especificados pela ENERGY STAR.

### **Características físicas**

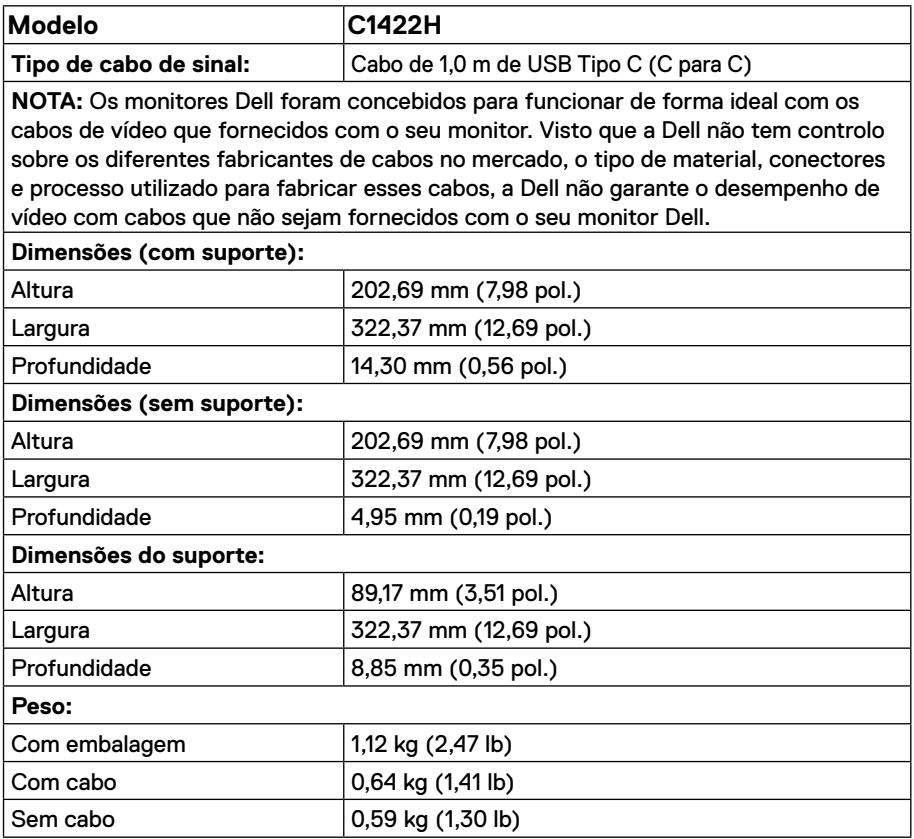

### **Características ambientais**

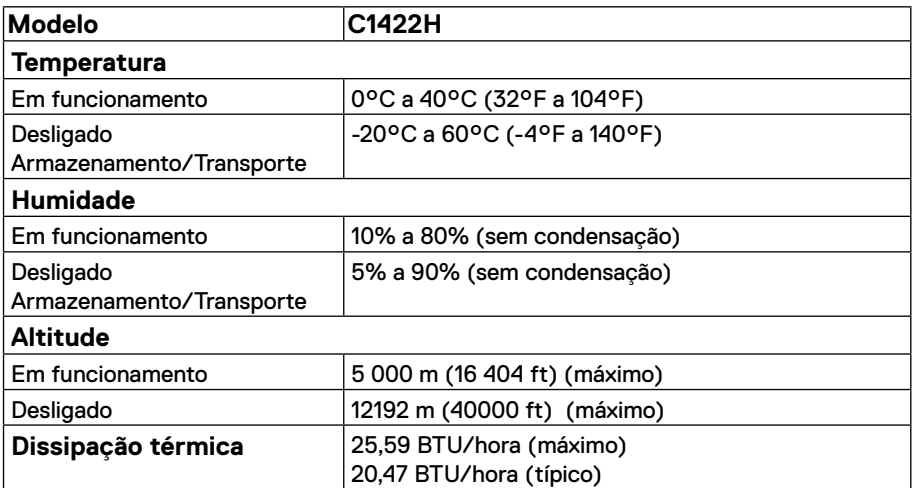

# <span id="page-13-0"></span>**Atribuições de pinos**

Porta USB Tipo C

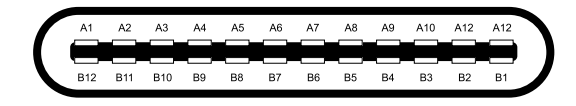

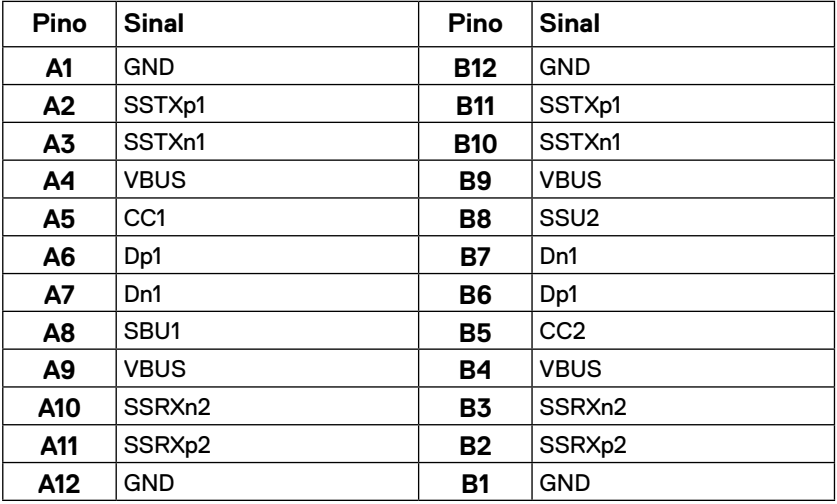

### <span id="page-14-0"></span>**Capacidade Plug and Play**

É possível instalar o monitor em qualquer sistema compatível com Plug and Play. O monitor fornece automaticamente ao computador os dados de identificação do monitor (EDID) usando os protocolos de Display Data Channel (DDC) para que o computador se possa configurar e otimizar as definições automaticamente. A maioria das instalações de monitores são automáticas. É possível selecionar diferentes definições, caso seja necessário. Para mais informações sobre a alteração das definições do monitor, consulte **[Utilizar o monitor](#page-20-2)**.

#### **Qualidade do monitor LCD e política de pixéis**

Durante o processo de produção do monitor LCD, é comum que um ou mais pixéis se fixem num estado imutável que é difícil de visualizar e que não afeta a qualidade de visualização ou a utilização. Para mais informações sobre a Qualidade do Monitor e a Política de Pixéis da Dell, visite o website de suporte da Dell em https:/[/www.dell.com/support/monitors.](http://www.dell.com/support/monitors)

#### **Orientações de manutenção**

#### **Limpeza do monitor**

 **AVISO: Antes de limpar o monitor, desligue o cabo de alimentação da tomada elétrica.**

#### **ATENÇÃO: Leia e cumpra as [Instruções de segurança](#page-31-2) antes de limpar o monitor.**

Para melhores práticas, siga as instruções apresentadas quando desembalar, limpar ou manusear o seu monitor:

- **•** Para limpar o ecrã, humedeça ligeiramente um pano macio e limpo com água. Se possível, utilize um toalhete especial para limpeza de ecrãs ou uma solução adequada para o revestimento antiestático. Não utilize benzeno, diluente, amoníaco, produtos de limpeza abrasivos ou ar comprimido.
- **•** Utilize um pano ligeiramente humedecido para limpar o monitor. Evite utilizar qualquer tipo de detergente, uma vez que alguns detergentes deixam uma película esbranquiçada no monitor.
- **•** Se detetar pó branco quando desembalar o seu monitor, limpe-o com um pano.
- **•** Manuseie o seu monitor com cuidado, pois o monitor de cor preta pode sofrer arranhões.
- **•** Para ajudar a manter a melhor qualidade de imagem do seu monitor, utilize um protetor de ecrã com mudança dinâmica e desligue o monitor quando não estiver a ser utilizado.

# <span id="page-15-0"></span>**Instalação do monitor**

### **Manga**

A manga de proteção enviada com o monitor permite proteger o monitor contra danos durante o envio ou armazenamento.

As ilustrações seguintes demonstram como utilizar a manga de proteção.

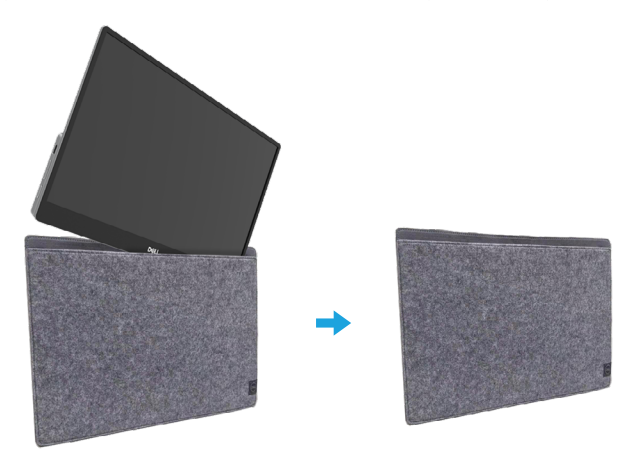

# **Ajuste de inclinação**

Consulte um exemplo dos ângulos de inclinação na ilustração abaixo.

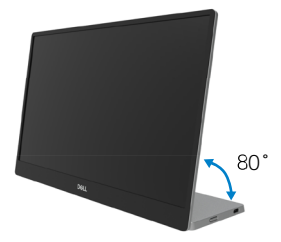

# <span id="page-16-0"></span>**Ligação do monitor**

 **AVISO: Antes de iniciar quaisquer dos procedimentos descritos nesta secção, siga as [Instruções de segurança](#page-31-2).**

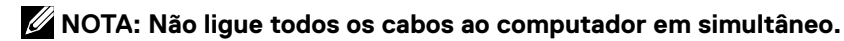

Para ligar o monitor ao computador:

- **1.** Desligue o computador e o cabo de alimentação.
- **2.** Existem 2 tipos de utilização do C1422H: utilização normal e utilização para carregamento.

#### **Utilização normal**

Existem 2 tipos de utilização normal do C1422H: computador portátil e telemóvel.

**1.** Ligue a porta USB Tipo C do computador portátil e do C1422H com um cabo USB Tipo C.

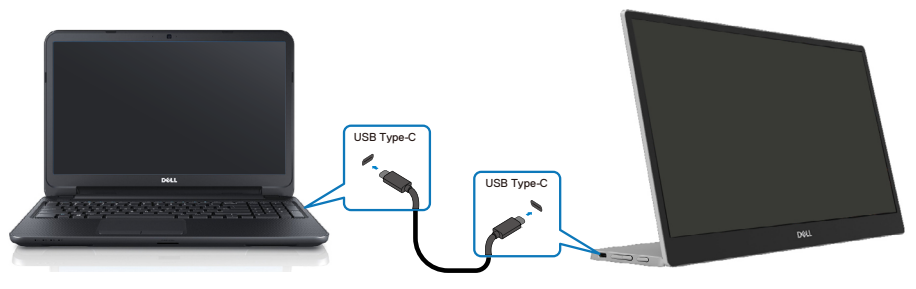

**2.** Ligue a porta USB Tipo C do telemóvel e do C1422H com um cabo USB Tipo C.

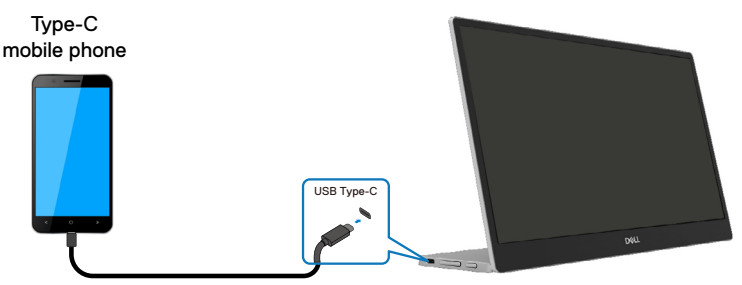

 **NOTA: Para utilização normal, os dispositivos do computador portátil e do telemóvel que ligam ao C1422H devem suportar sinal de vídeo e potência de saída de 7,5 W (5 V/1,5 A). Quando encontrar uma condição de exibição anormal, verifique os seus dispositivos para ver se suportam USB Tipo C, exibição em modo Alt e PD 2.0 ou superior. Após a verificação, volte a ligar e tente novamente.**

 **NOTA: Sugerimos que ligue ao transformador quando ligar ao telemóvel.**

#### **Utilização com ligação**

Existem 2 tipos de utilização com ligação do C1422H: computador portátil e telemóvel com transformador.

**1.** Ligue o transformador Tipo C ao C1422H e ligue o C1422H ao computador portátil com cabo USB Tipo C. (Cabo marcado eletronicamente, corrente nominal: 5 A)

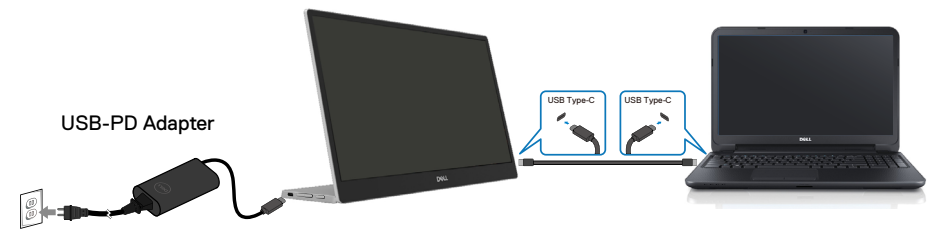

**2.** Ligue o transformador Tipo C ao C1422H e ligue o C1422H ao telemóvel com cabo USB Tipo C.

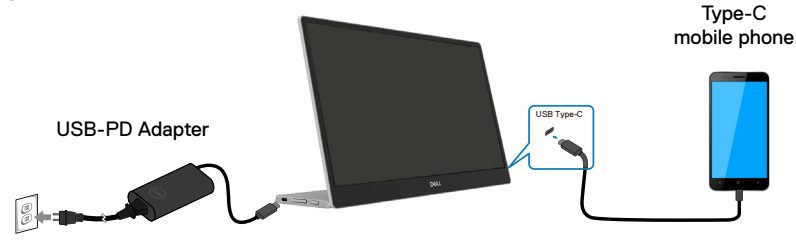

- **NOTA: Quando encontrar uma condição de carregamento anormal, verifique a capacidade do transformador ligado com C1422H e certifique-se de que é suficiente para o C1422H e outros dispositivos. Para utilizar o monitor de forma fluída, consulte [Preset display modes](#page-9-0) e [Power management.](#page-10-0)**
- **NOTA: Quando desligar o transformador do C1422H, será apresentado um ecrã em branco.**

 **NOTA: Quando ligar um transformador de 90 W ou superior, a saída de fonte de alimentação máxima do monitor é 65 W.**

**Quando ligar um adaptador de 65 W, a saída de fonte de alimentação máxima do monitor é 45 W.**

**Quando ligar um adaptador de 45 W, a saída de fonte de alimentação máxima do monitor é 30 W.**

**Quando ligar um adaptador <30 W, a saída de fonte de alimentação máxima do monitor é 7,5 W.**

**O monitor Dell C1422H é capaz de fornecer apenas um máximo de 65 W ao sistema. Se o sistema necessitar de 90 W ou mais, terá de ligar transformadores de 90 W ou superiores ao sistema, ou a bateria irá descarregar durante a utilização.**

### <span id="page-19-0"></span>**Ligar com dispositivo de ancoragem**

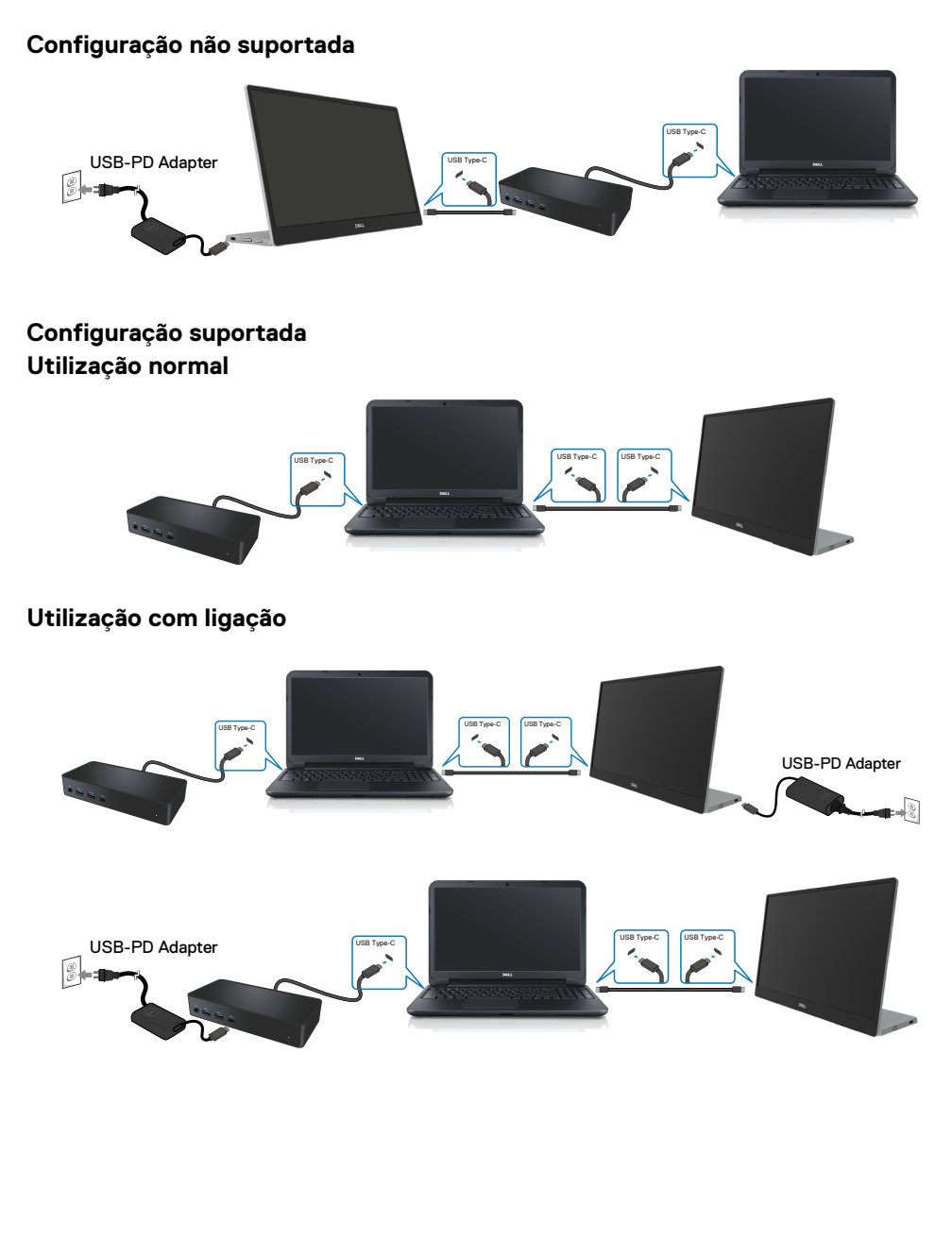

# <span id="page-20-2"></span><span id="page-20-0"></span>**Utilizar o monitor**

#### **Ligar o monitor**

Pressione o botão para ligar o monitor.

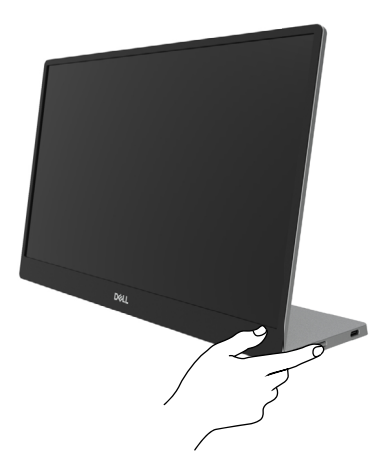

# <span id="page-20-1"></span>**Utilizar o controlo do painel frontal**

Utilize o botão de controlo na extremidade do monitor para ajustar a imagem exibida.

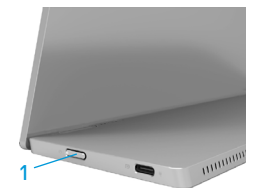

A tabela seguinte descreve os botões de controlo:

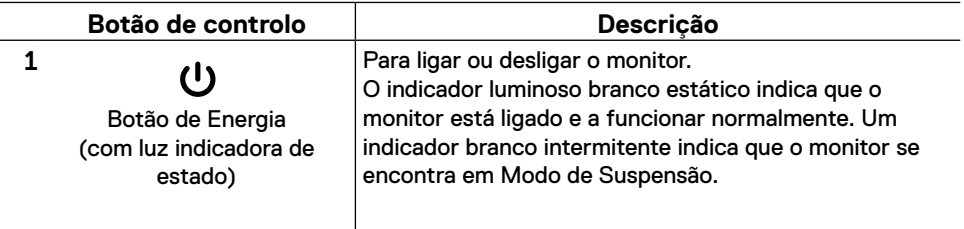

# **Controlos do menu OSD**

Utilize os botões na extremidade do monitor para ajustar as definições da imagem.

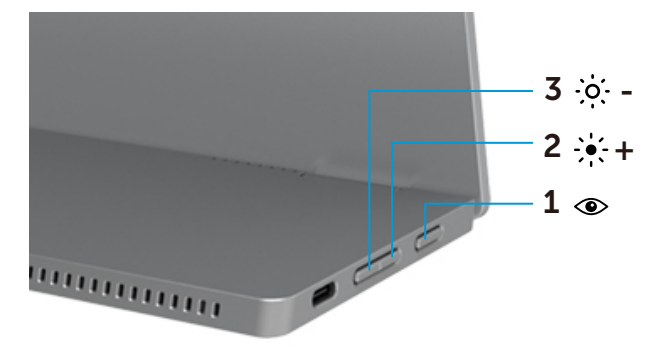

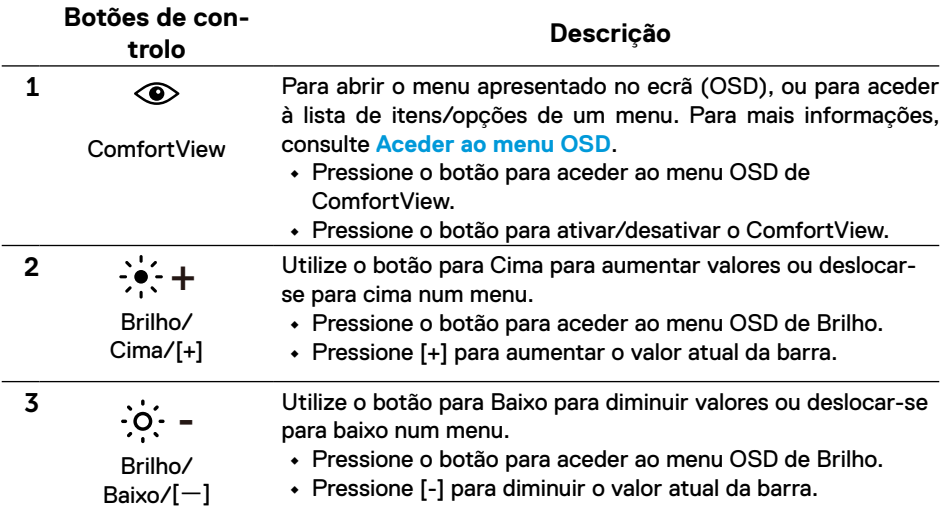

### <span id="page-22-0"></span>**Utilizar o menu apresentado no ecrã (OSD)**

#### **ComfortView**

Reduz o nível de luz azul emitida pelo ecrã para tornar a visualização mais confortável para os seus olhos.

Os possíveis efeitos a longo prazo da emissão de luz azul do monitor podem causar danos na visão, como fadiga ocular e tensão ocular.

Pressione para ativar/desativar o ComfortView.

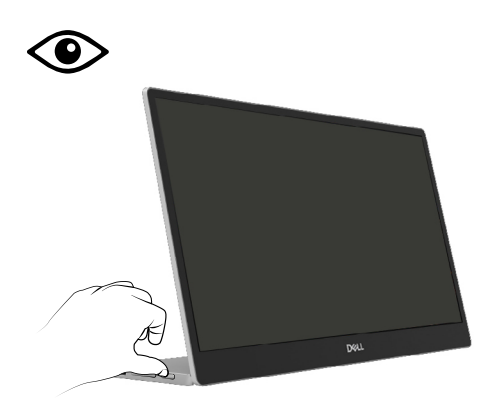

#### <span id="page-23-0"></span>**Aceder ao menu OSD**

- **NOTA: Quaisquer alterações efetuadas serão automaticamente guardadas quando mudar para outro menu, sair do menu OSD, ou aguardar que o menu OSD feche automaticamente.**
- **1.** Pressione o botão para aceder ao menu OSD de ComfortView.
	- **•** Pressione o botão  $\bigcirc$  para ativar/desativar o ComfortView. ComfortView = Ligado

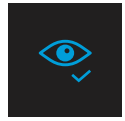

ComfortView = Desativado

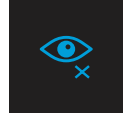

- **2.** Pressione o botão para aceder ao menu OSD de Brilho.
	- Pressione o botão **veceso para aumentar o brilho e pressione o botão veceso** para diminuir o brilho (mín. 0; máx. 100).

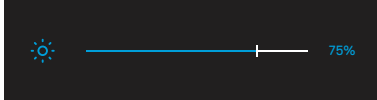

 **Nota: Nenhum ajuste de contraste.**

#### **Mensagens de aviso do menu OSD**

Quando o monitor não suportar um modo de resolução específico, verá a seguinte mensagem:

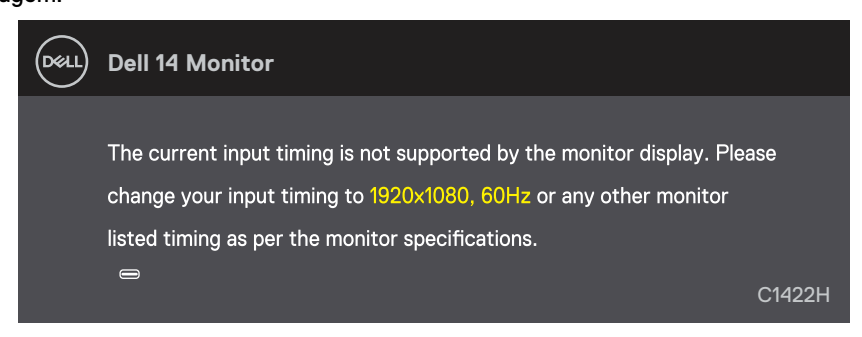

Quando o monitor entrar em modo de Suspensão, será exibida a mensagem seguinte.

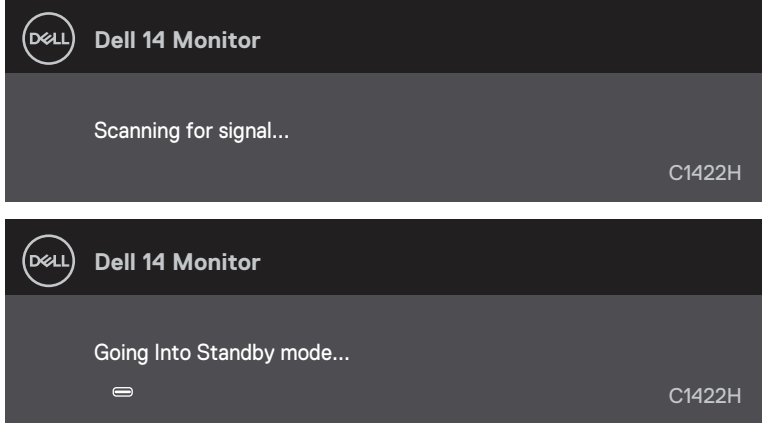

Se estiver ligado um cabo USB Tipo C mas sem sinal de vídeo, será exibida uma caixa de diálogo flutuante, como ilustrado abaixo.

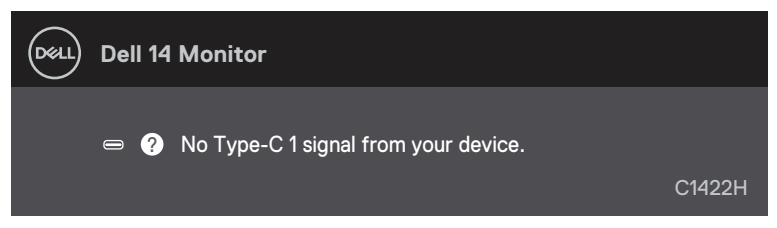

Consulte mais informações em **[Resolução de problemas](#page-26-1)**.

#### <span id="page-25-0"></span>**Configurar a resolução de ecrã no monitor**

#### **Definir a resolução de ecrã para 1920 x 1080**

Para um melhor desempenho, defina a resolução do ecrã para 1920 x 1080 pixéis, executando os seguintes passos:

#### **No Windows 7:**

- **1.** Clique com o botão direito no ambiente de trabalho e clique em **Resolução do ecrã.**
- **2.** Clique no menu pendente de **Resolução do ecrã** e selecione 1920 x 1080.
- **3.** Clique em **OK**.

#### **No Windows 8 ou Windows 8.1:**

- **1.** Selecione o mosaico do Ambiente de trabalho para mudar para o ambiente de trabalho clássico.
- **2.** Clique com o botão direito no ambiente de trabalho e clique em **Resolução do ecrã**.
- **3.** Clique no menu pendente de **Resolução do ecrã** e selecione 1920 x 1080.
- **4.** Clique em **OK**.

#### **No Windows 10:**

- **1.** Clique com o botão direito no ambiente de trabalho e clique em **Definições de visualização**.
- **2.** Clique em **Definições de visualização avançadas**.
- **3.** Clique no menu pendente de **Resolução** e selecione 1920 x 1080.
- **4.** Clique em **Aplicar**.

Se a resolução recomendada não for apresentada como opção, poderá ser necessário atualizar o controlador da placa gráfica. Utilize um dos seguintes métodos para atualizar o controlador da placa gráfica:

#### **Computador Dell**

- **1.** Visite [https://www.dell.com/support](http://www.dell.com/support), introduza a sua etiqueta de serviço e transfira o controlador mais recente para a sua placa gráfica.
- **2.** Depois de instalar os controladores da sua placa gráfica, tente definir novamente a resolução para 1920 x 1080.

#### **NOTA: Se não for possível definir a resolução para 1920 x 1080, contacte a Dell para obter mais informações sobre placas gráficas que suportem esta resolução.**

<span id="page-26-1"></span><span id="page-26-0"></span> **AVISO: Antes de iniciar quaisquer dos procedimentos descritos nesta secção, siga as [Instruções de segurança](#page-31-2).**

#### **Autoteste**

O seu monitor disponibiliza uma funcionalidade de autoteste que lhe permite verificar se o monitor está a funcionar corretamente. Se o monitor e o computador estiverem devidamente ligados mas o ecrã não apresentar quaisquer imagens, realize o autoteste do monitor executando os seguintes passos:

- **1.** Desligue o computador.
- **2.** Desligue o cabo do transformador Tipo C e o cabo USB Tipo C do computador do monitor.

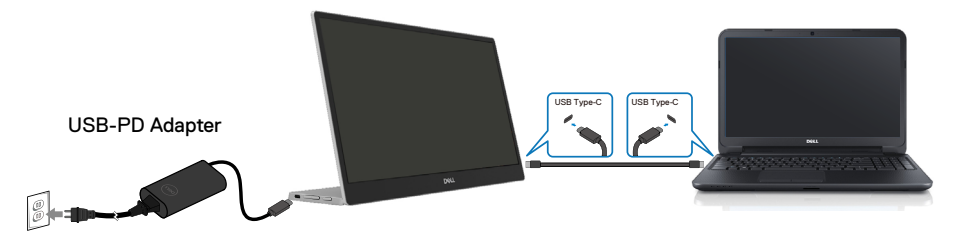

- **3.** Ligue o cabo do transformador Tipo C ao monitor. Dessa forma, o computador não será envolvido no processo.
- **4.** Se o monitor estiver a funcionar corretamente, verificará a existência de sinal e detetará que não existe sinal e será exibida a mensagem seguinte. Durante a execução do modo de autoteste, o LED de energia permanecerá aceso em branco.

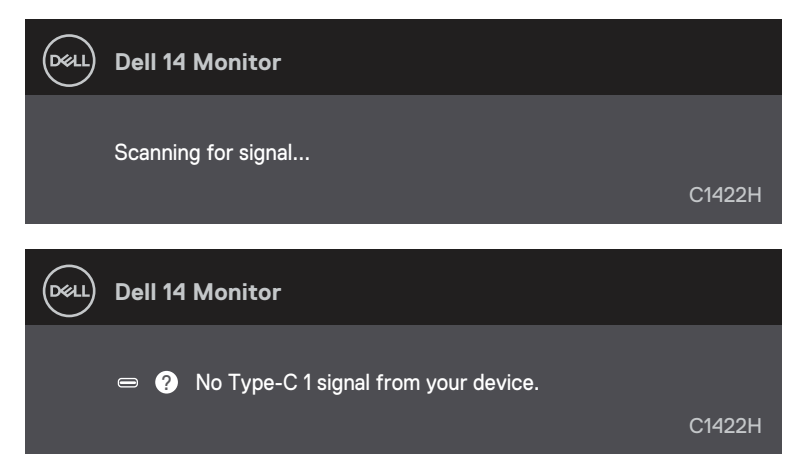

#### **NOTA: Estas mensagens são apresentadas também durante o funcionamento normal, quando o cabo USB Tipo C do computador for desligado ou estiver danificado.**

**5.** Volte a ligar o cabo USB Tipo C do computador, ligue o computador e aguarde pela conclusão do arranque.

Se o monitor continuar a não apresentar imagens depois do passo 5, verifique o controlador de vídeo e o computador.

# <span id="page-28-0"></span>**Diagnóstico integrado**

#### **Para executar o diagnóstico integrado:**

- **1.** Certifique-se de que o ecrã está limpo (sem partículas de pó na superfície do ecrã).
- 2. Mantenha pressionado o botão  $\circledast$  durante cerca de 3 segundos até que o padrão de diagnóstico seja apresentado.
- **3.** Utilize o botão Cima/[+] para mudar o padrão. No início do programa de diagnóstico será apresentado um padrão de teste cinzento.
- **4.** Verifique cuidadosamente se existem anomalias o ecrã.
- **5.** Pressione o Botão Cima/[+] para mudar os padrões de teste.
- **6.** Repita os passos 4 e 5 para inspecionar o ecrã em vermelho, verde, azul, preto, branco e texto.
- **7.** No ecrã de teste de cor branca, verifique se a cor branca é uniforme e, se apresenta um tom esverdeado/avermelhado, etc.
- **8.** Pressione o Botão Cima/[+] para terminar o programa de diagnóstico.

#### <span id="page-29-0"></span>**Problemas comuns**

A tabela seguinte apresenta informações gerais sobre problemas comuns do monitor que poderão ocorrer, assim como as possíveis soluções:

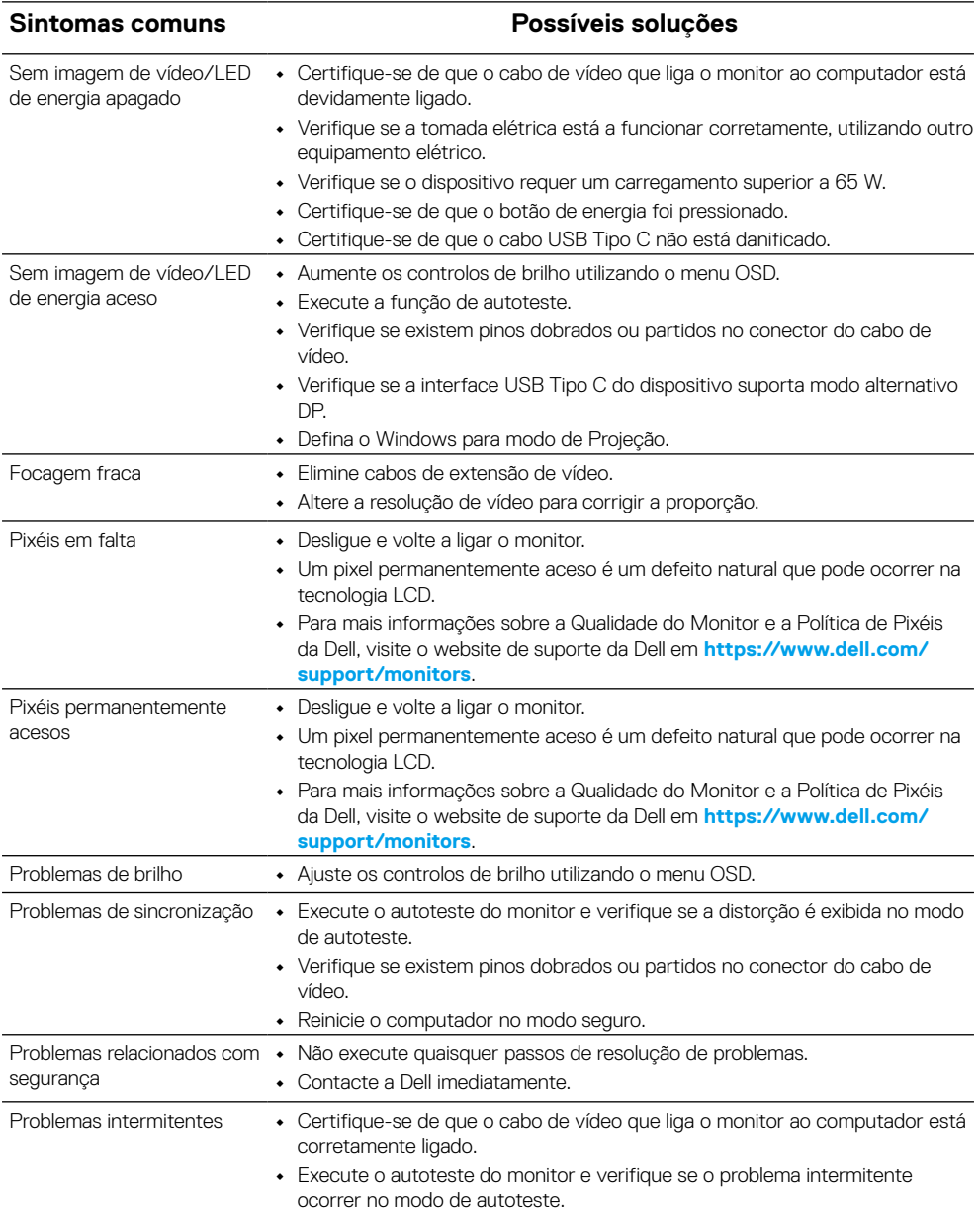

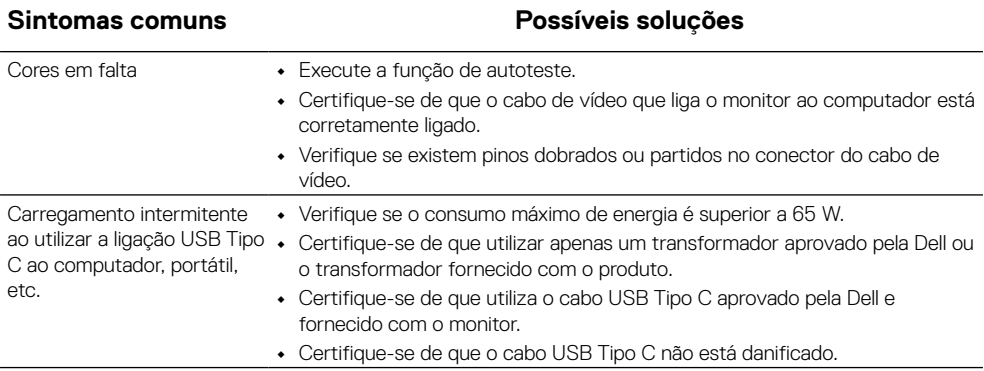

# <span id="page-31-0"></span>**Anexo**

#### <span id="page-31-2"></span>**Instruções de segurança**

 **AVISO: A utilização de controlos, ajustes ou procedimentos diferentes dos especificados nesta documentação pode resultar em exposição a choques elétricos, riscos elétricos e/ou mecânicos.**

Para obter informações acerca das instruções de segurança, consulte as Informações de segurança, ambientais e regulamentares (SERI).

### **Avisos da FCC (Apenas EUA) e outras informações regulamentares**

Consulte os avisos da FCC e outras informações regulamentares, no website de conformidade regulamentar em [https://www.dell.com/regulatory\\_compliance](http://www.dell.com/regulatory_compliance).

#### <span id="page-31-1"></span>**Contactar a Dell**

Os clientes nos EUA devem ligar para: 800-WWW-DELL (800-999-3355).

 **NOTA: Se não tiver uma ligação ativa à Internet, pode encontrar informações de contacto na sua fatura de compra, guia de transporte, recibo, ou catálogo de produtos da Dell.**

**A Dell oferece várias opções de apoio e serviços online e por telefone. A disponibilidade depende do país e do produto, e alguns serviços podem não estar disponíveis na sua área.**

- **•** Assistência técnica online https://www.dell.com/support/monitors
- **•** Contactar a Dell https://www.dell.com/contactdell

#### **Base de dados de produtos da UE para etiqueta energética e ficha de informação de produtos**

https://eprel.ec.europa.eu/qr/731543